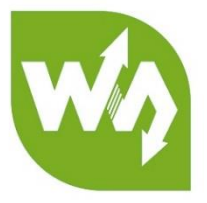

# **USB Camera Common Manual**

## CONNECT TO PC

- 1. Install camera software. Download the amcap software and install it on your computer.
- 2. Connect the camera to PC. Open the Amcap software. The window will show the image captured by camera.

Note: The software we provide is just used for testing.

## CONNECT TO RASPBERRY PI

- 1. Install image for Raspberry Pi, we take Raspbian as example.
- 2. Connect USB camera to Raspberry. And we use mjpg\_streamer to take the video.
- 3. Check whether the camera is connected properly and recognized:

### **ls /dev**

4. If Video0 is listed with the command, it means that the camera is recognized. If you cannot find the device Video0, please re-plug the camera and try again.

4. Install necessary libraries:

### **sudo apt-get install libjpeg8-dev**

### **sudo apt-get install libv4l-dev**

5. Download the software mjpeg-streamer, and copy it to the boot of TF card. Power on your Raspberry Pi and upzip it to /home/pi

### **tar zxvf /boot/mjpeg-streamer-master.tar**

6. Enter the corresponding folder which you unzip

### **cd mjpg-streamer-master/mjpg-streamer-experimental/**

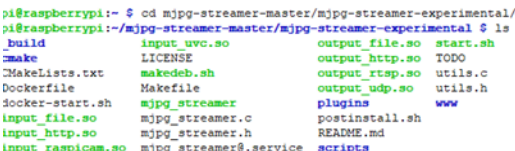

7. Execute the command:

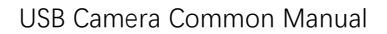

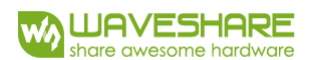

#### **./mjpg\_streamer -i "./input\_uvc.so -r 800x600" -o "output\_http.so -w ./www"**

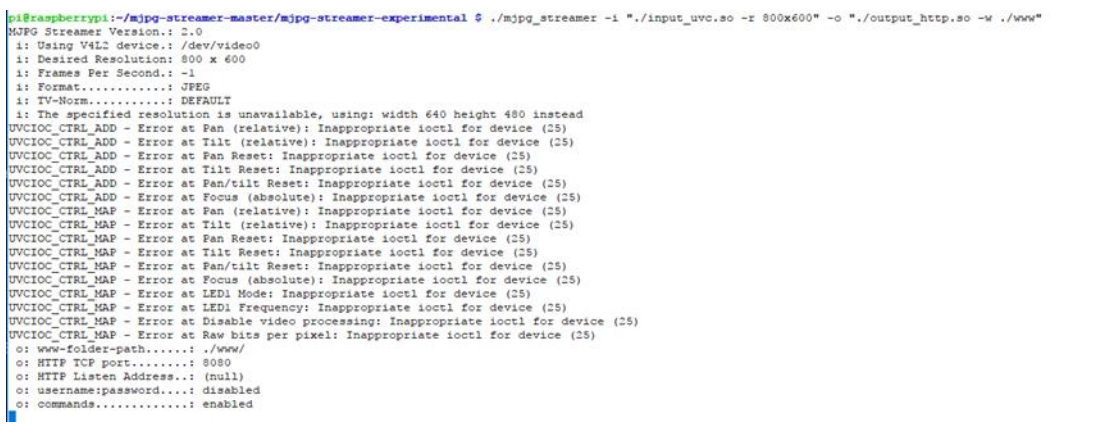

8. Open browser and enter the IP address of your Raspberry Pi

for example: 192.168.1.63:8080

You need to change "192.168.1.63" to the exact IP address of your Raspberry Pi. Then you could see that the Stream will display the image captured by camera.

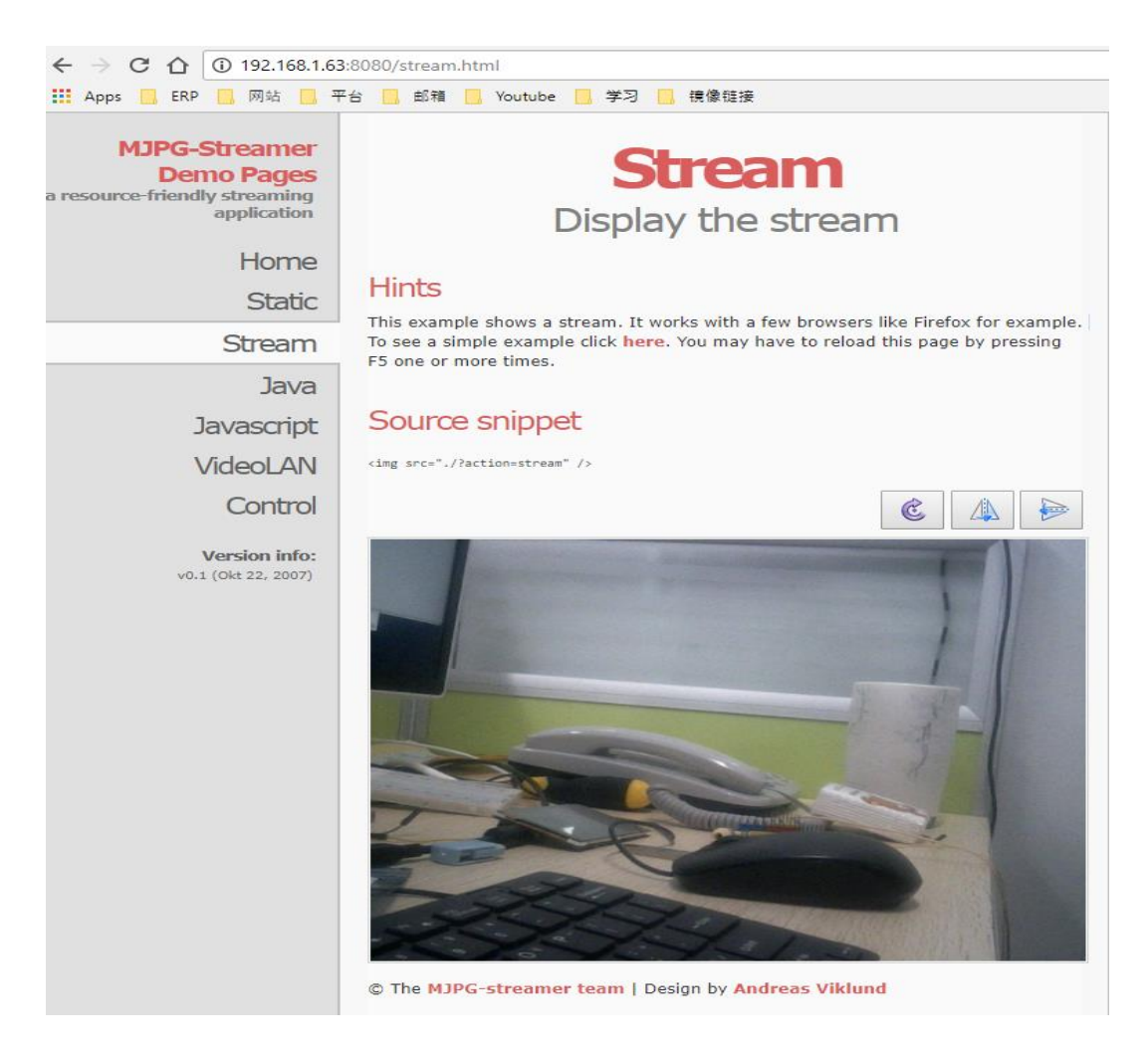